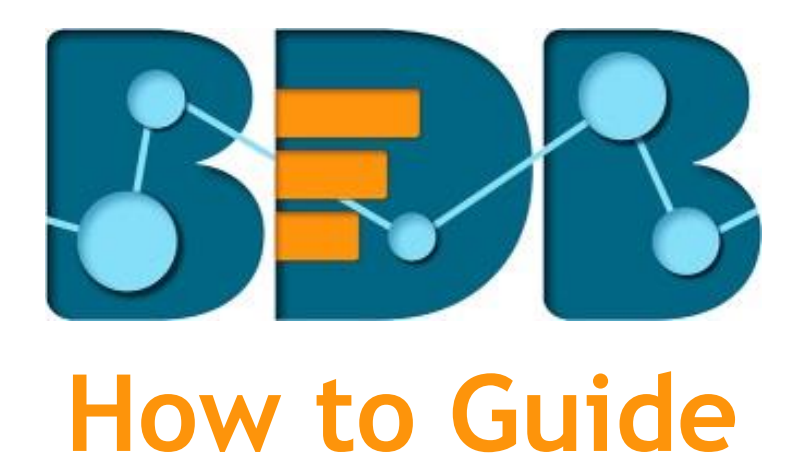

# **Schedule Monitoring**

**Version: Release 3.0**

**Date: 31st August 2017**

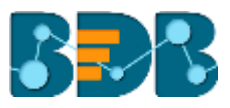

### Contents

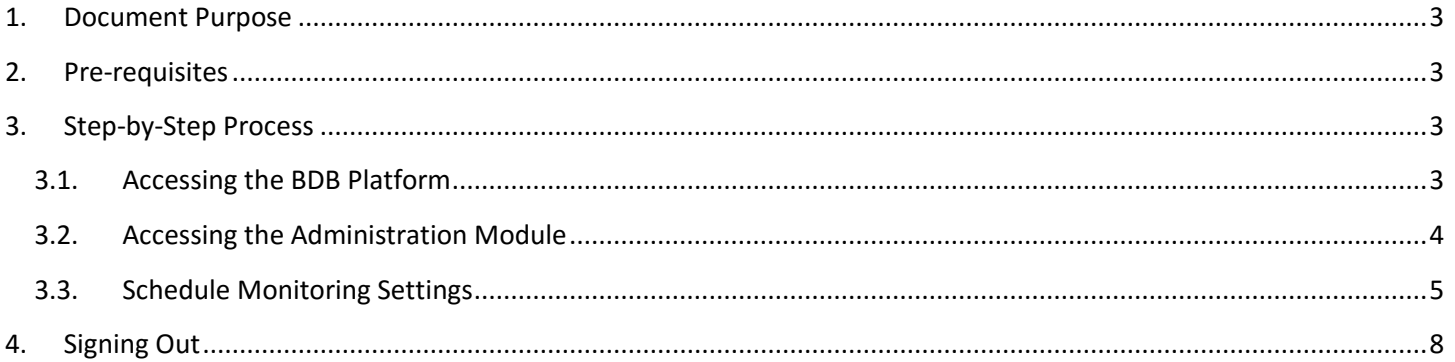

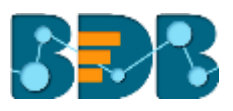

### <span id="page-2-0"></span>**1. Document Purpose**

The purpose of this document is to guide users on how to access and use the schedule monitoring option with the BDB Platform. It is recommended that users follow the step by step process given below.

### <span id="page-2-1"></span>**2. Pre-requisites**

- o Browser that supports HTML5
- o Operating System: Windows 7
- o Basic understanding of the BizViz Server

### <span id="page-2-2"></span>**3. Step-by-Step Process**

#### <span id="page-2-3"></span>**3.1. Accessing the BDB Platform**

This section explains how to access the BizViz Platform and variety of plugins that it offers:

- i) Open BDB Enterprise Platform Link:<http://apps.bdbizviz.com/app/>
- ii) Enter your credentials to log in.
- iii) Click '**Login**'

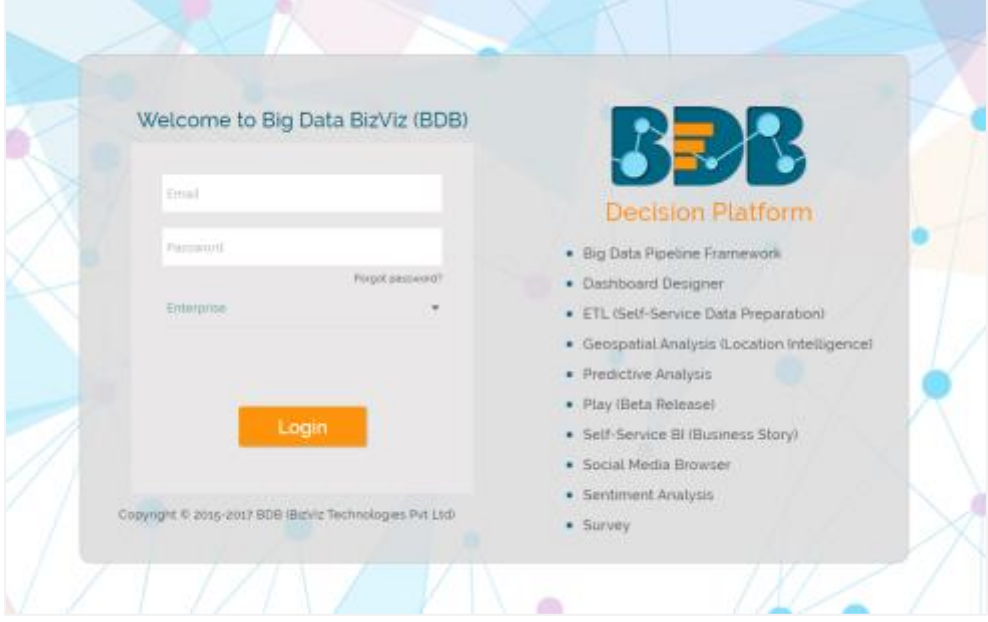

iv) Users will be redirected to the BDB Platform home page.

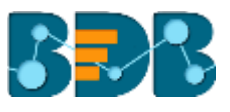

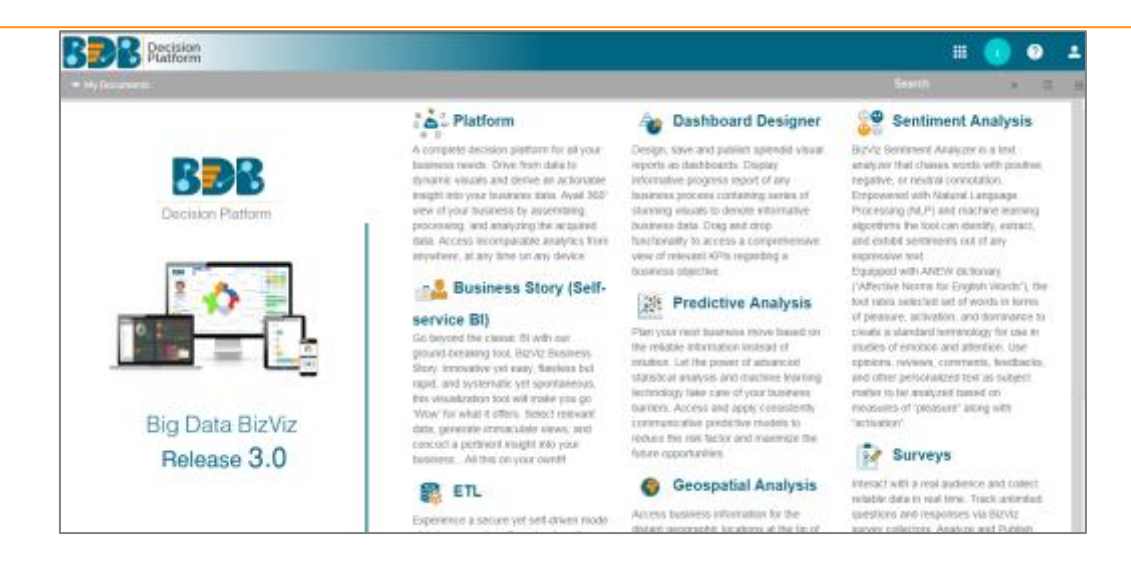

#### <span id="page-3-0"></span>**3.2. Accessing the Administration Module**

Configuration settings for the various platform plugins are covered under this section.

- i) Navigate to the Platform home page.
- ii) Click '**Apps**' menu
- iii) A menu containing all the plugins will be displayed.
- iv) Select and click the '**Admin**' plugin.

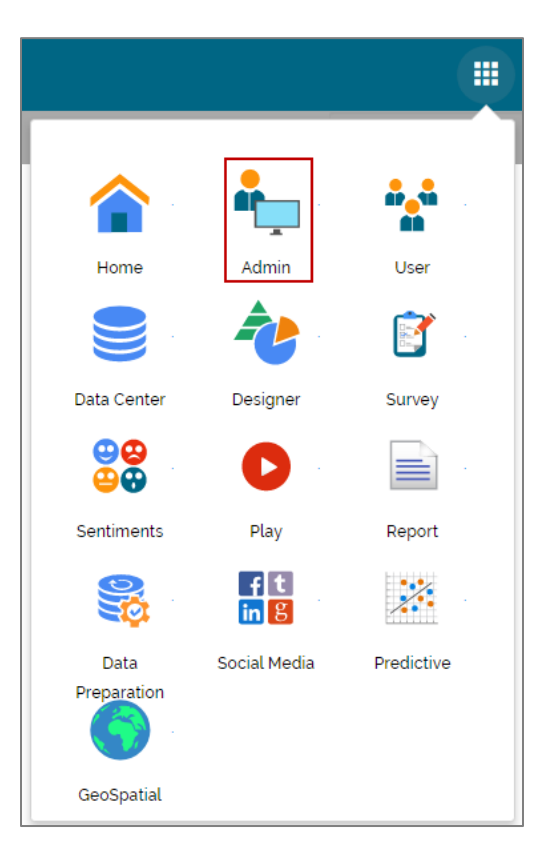

- v) Users will be directed to the '**Administration**' page**.**
- vi) Various administration options will be displayed on the left side of the page.

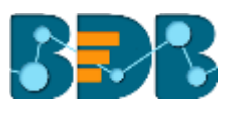

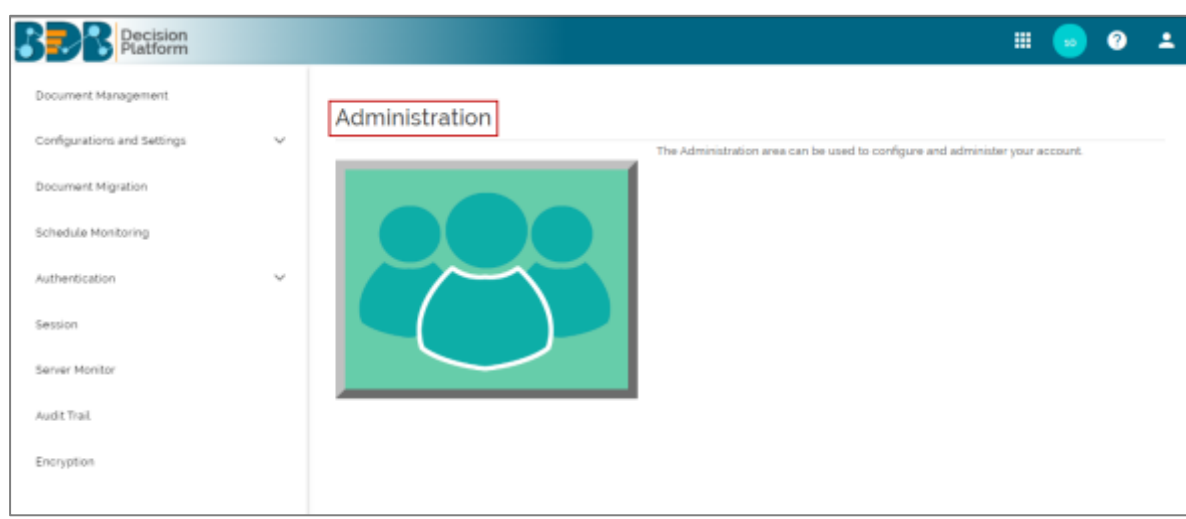

#### <span id="page-4-0"></span>**3.3. Schedule Monitoring Settings**

This option helps the administrator to monitor the scheduled data stores.

- i) Click '**Schedule Monitoring**' option from the admin options list.
- ii) The '**Schedule Monitoring**' window will be displayed.

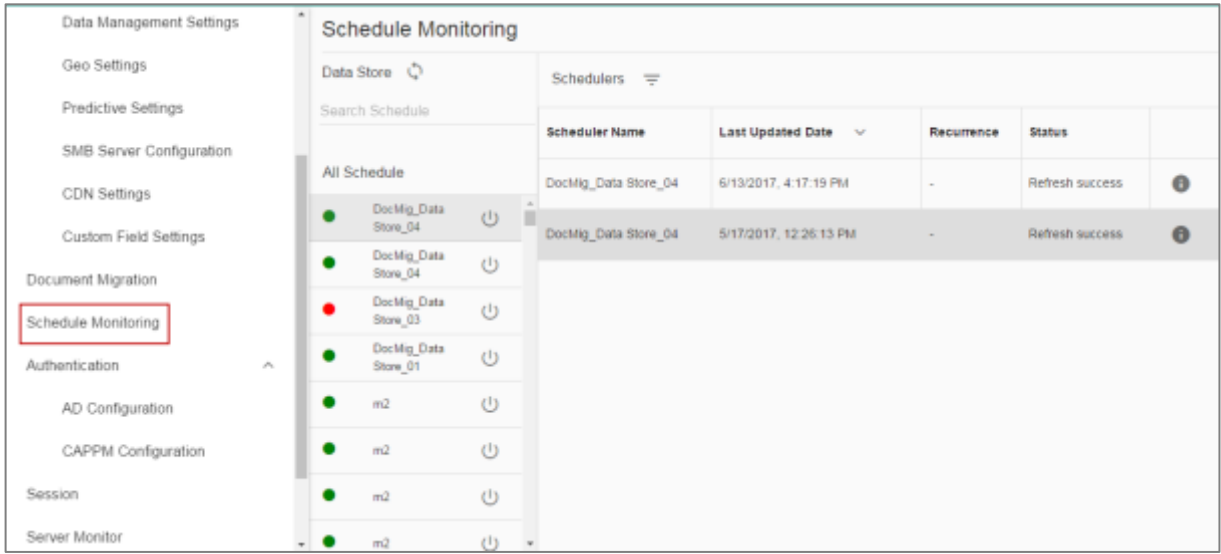

iii) Search and select a scheduled data store from the '**All Schedule**' list (Use the '**Search Schedule**' space to search for a scheduled data store.)

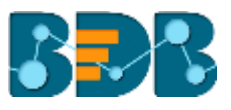

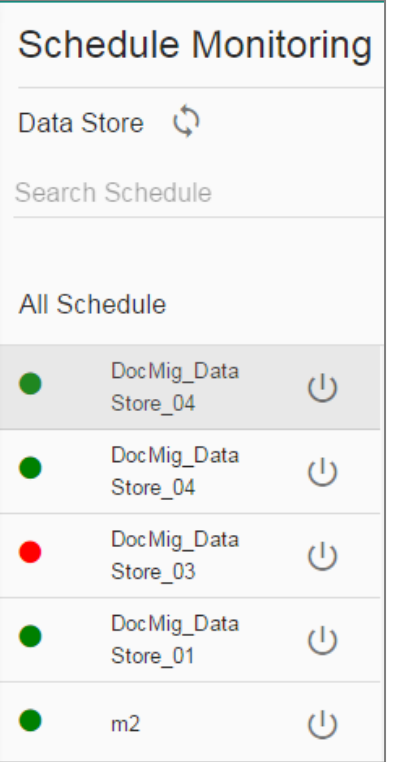

iv) Scheduler details are displayed on the right side of the screen.

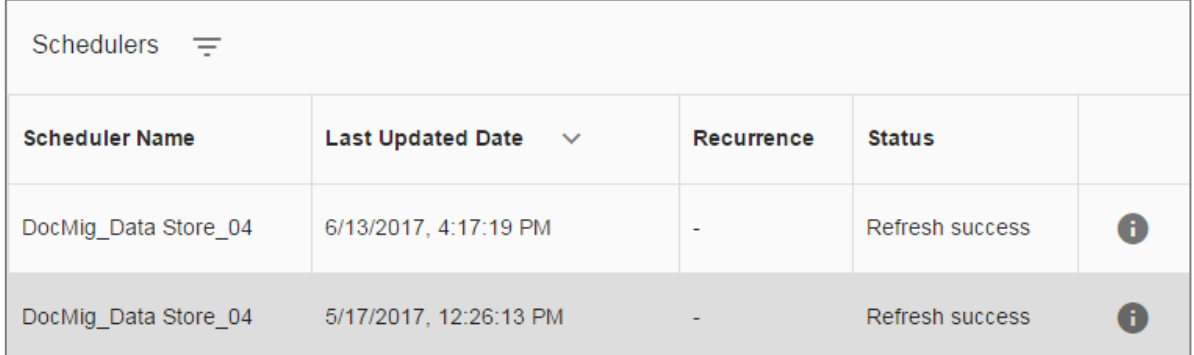

#### **Note:**

- a. Click the '**Start/Stop**' button to start/stop the scheduler.
- b. Click the '**Refresh'** icon  $\rightarrow$  to refresh the data store(s).
- c. Click the '**Information'** icon **th** to display history details of the selected schedule.

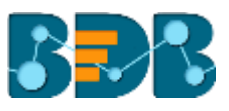

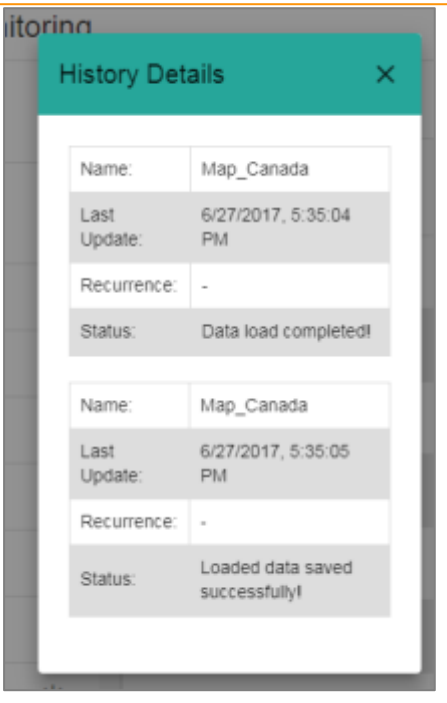

- d. Use 'Filter' option  $\equiv$  to display filtered details for the selected scheduled job.
	- i) Click the '**Filter'** option  $\equiv$
	- ii) A window will pop-up.
	- iii) Fill the required information:
		- 1. From Date
		- 2. To Date
	- iv) Click '**Submit**'

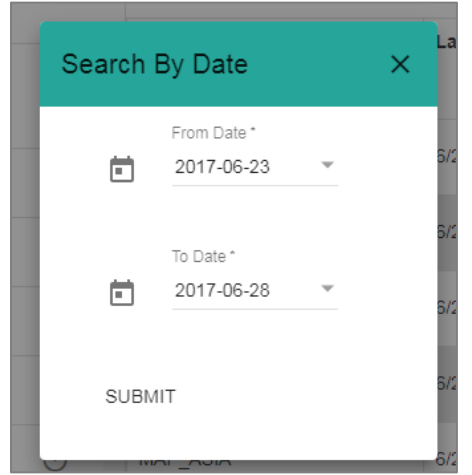

v) The filtered data will be displayed.

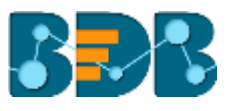

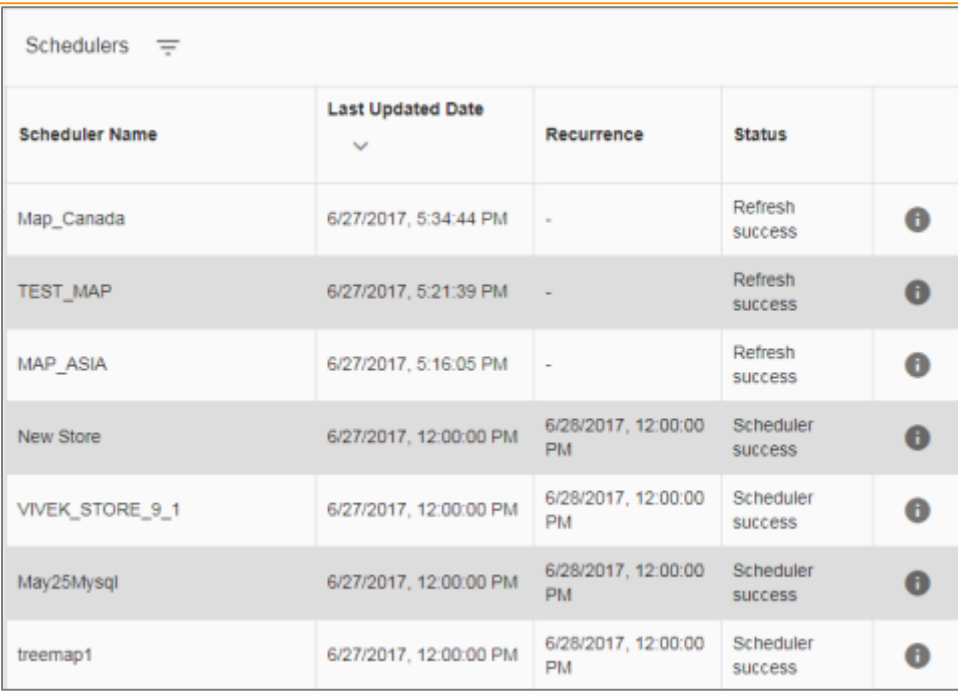

## <span id="page-7-0"></span>**4. Signing Out**

The following steps describe how to sign out from the BizViz Platform:

- i) Click the 'User' icon **on the Platform home page.**
- ii) A menu appears with the logged in user details.
- iii) Click '**Sign Out**'
- iv) Users will be successfully logged out from the **BizViz Platform**.

**Note:** By Clicking the '**Sign Out**' option users will be redirected to the '**Login**' page of the BizViz platform.